# Gmailを利用する

Googleのメールサービス「Gmail」や、会社や自宅などで送受信し ている「eメール」を利用できます。

#### ■ アカウントを設定する

Gmailを利用するには、Google アカウントまたはeメールアカウン トの設定が必要です。

はじめて (Gmail)を起動すると、アカウント設定画面が表示さ れ、設定操作を行うことができます。

- ・すでにGoogle アカウントでログインしている場合は、アカウント 設定画面は表示されません。別のアカウントを追加するときは、 「アカウントを追加する」を参照してください。
- ・すでにお使いのアカウントを設定するときは、ユーザー名(ユー ザーID)やパスワード、サーバー名などの情報が必要です。

## $\boxed{1}$

ホーム画面で 88 (Google)

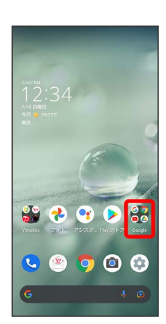

(Gmail)

 $\overline{2}$ 

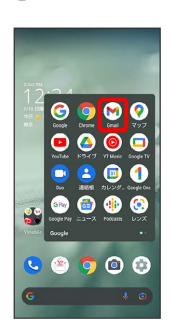

※ アカウント設定画面が表示されます。

・確認画面が表示されたときは画面に従って操作してください。

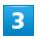

メールアドレスを追加

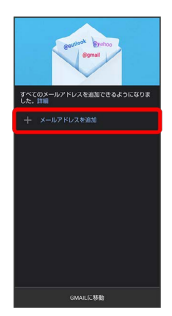

 $\overline{4}$ 

追加するアカウントの種類をタップ

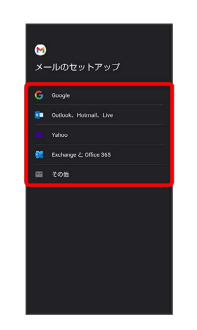

## $\overline{5}$

画面に従って操作

※2 アカウントが設定されます。

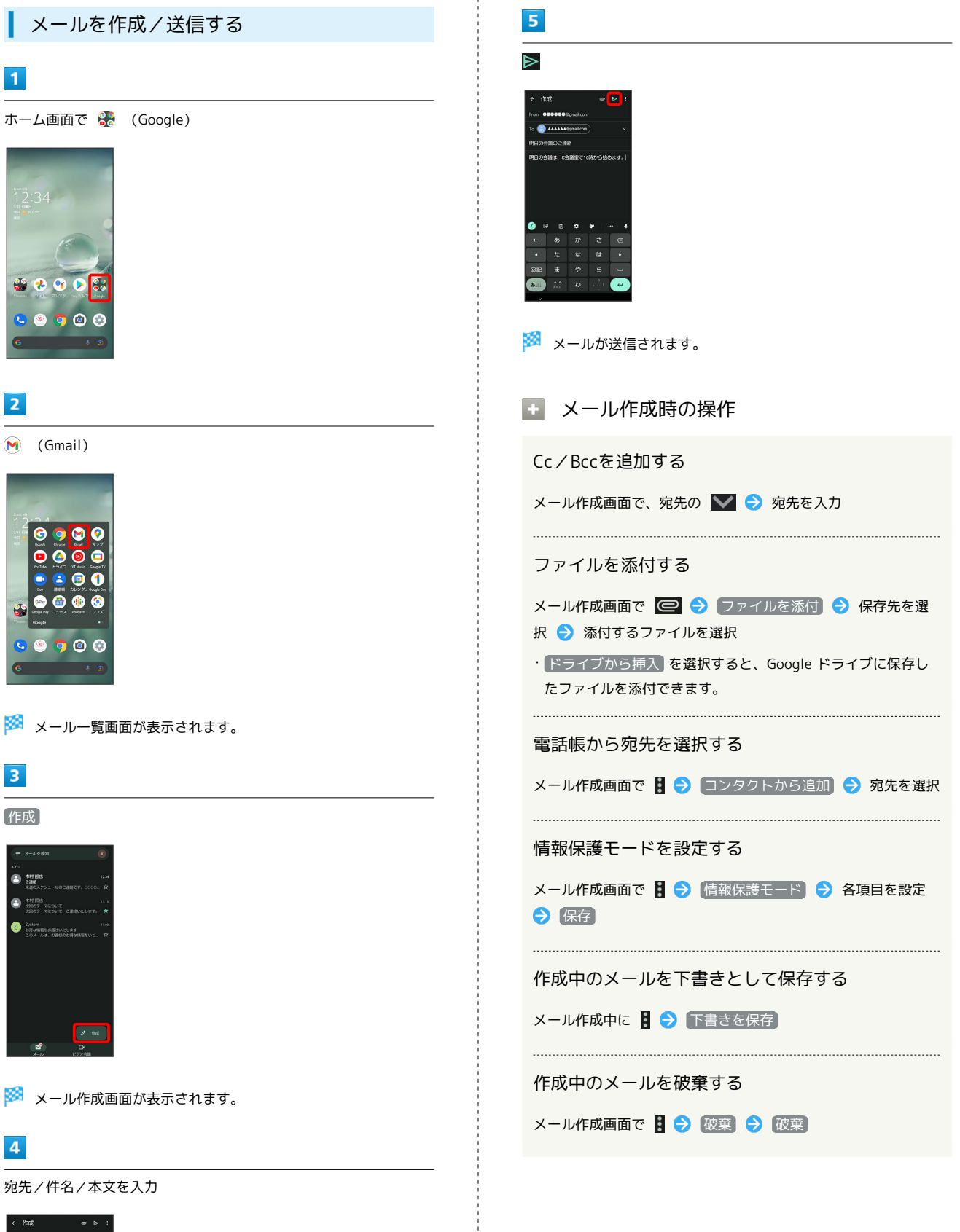

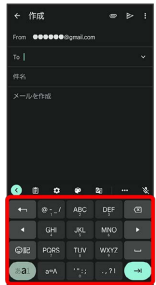

### ■ 新着メールを確認する

新着メールを受信すると、ロック画面に新着メッセージ通知が表示 されます。

## $\overline{\mathbf{1}}$

ロック画面で新着メッセージ通知を2回タップ

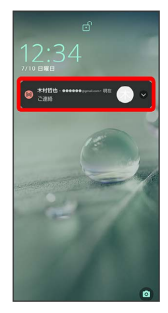

メール詳細画面が表示されます。

- ・新着メールが2件以上あるときは、メール一覧画面が表示されま す。確認する新着メールをタップしてください。
- ・画面ロックを解除しているときは、ステータスバーに されます。ステータスバーを下にフリックして通知をタップして ください。

#### 受信済みのメールを確認する

#### $\overline{\mathbf{1}}$

ホーム画面で 88 (Google)

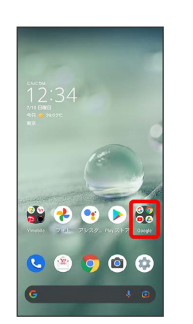

## $\overline{2}$

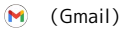

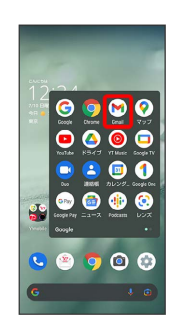

※ メール一覧画面が表示されます。

#### $\overline{\mathbf{3}}$

確認するメールをタップ

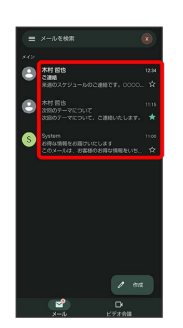

メール詳細画面が表示されます。

■ メール確認時の操作

メールを返信する

メール詳細画面で、返信するメールの < ● メールを作成  $\Rightarrow$ 

・全員へ返信するときは、メール詳細画面で、返信するメール の ● 全員に返信 と操作します。

・メール詳細画面下部の 返信 / 全員に返信 をタップしても 返信できます。

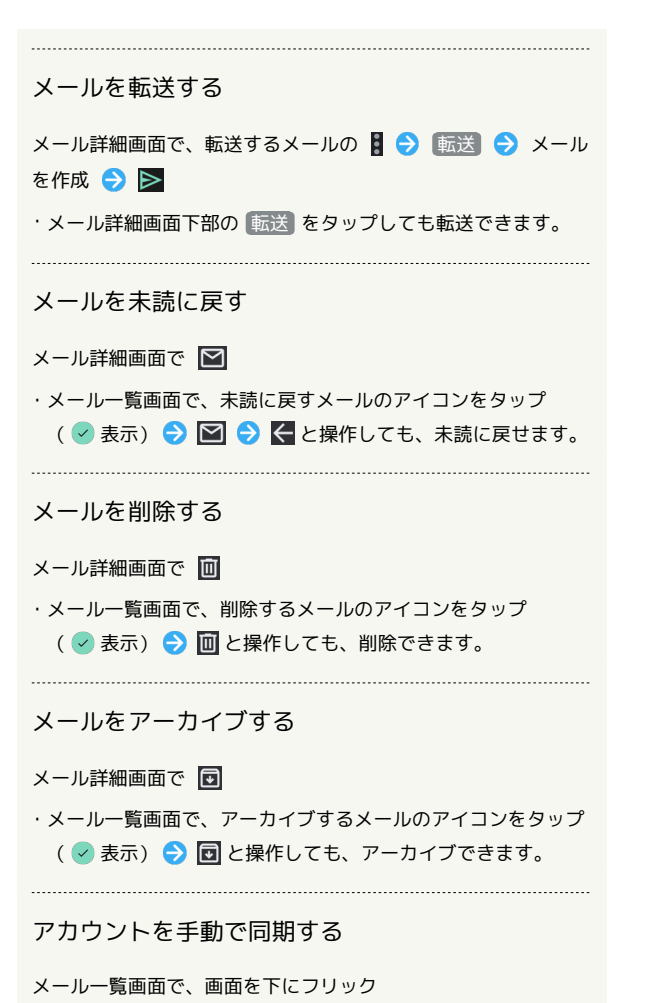

・自動同期の設定にかかわらず、手動で同期できます。

#### アカウントを追加する

ここでは、Google アカウントを追加する方法を例に説明します。

・すでにお使いのアカウントを設定するときは、ユーザー名(ユー ザーID)やパスワード、サーバー名などの情報が必要です。

#### $\overline{1}$

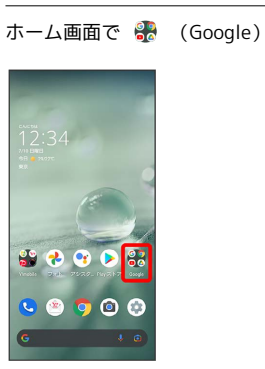

## $\overline{2}$

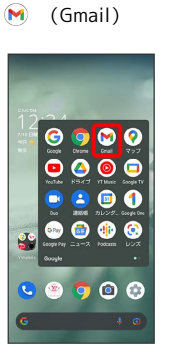

メール一覧画面が表示されます。

## $\overline{\mathbf{3}}$

アカウントのアイコンをタップ

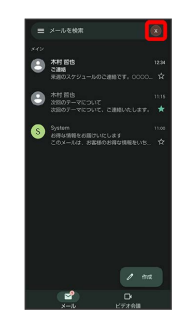

## $\overline{4}$

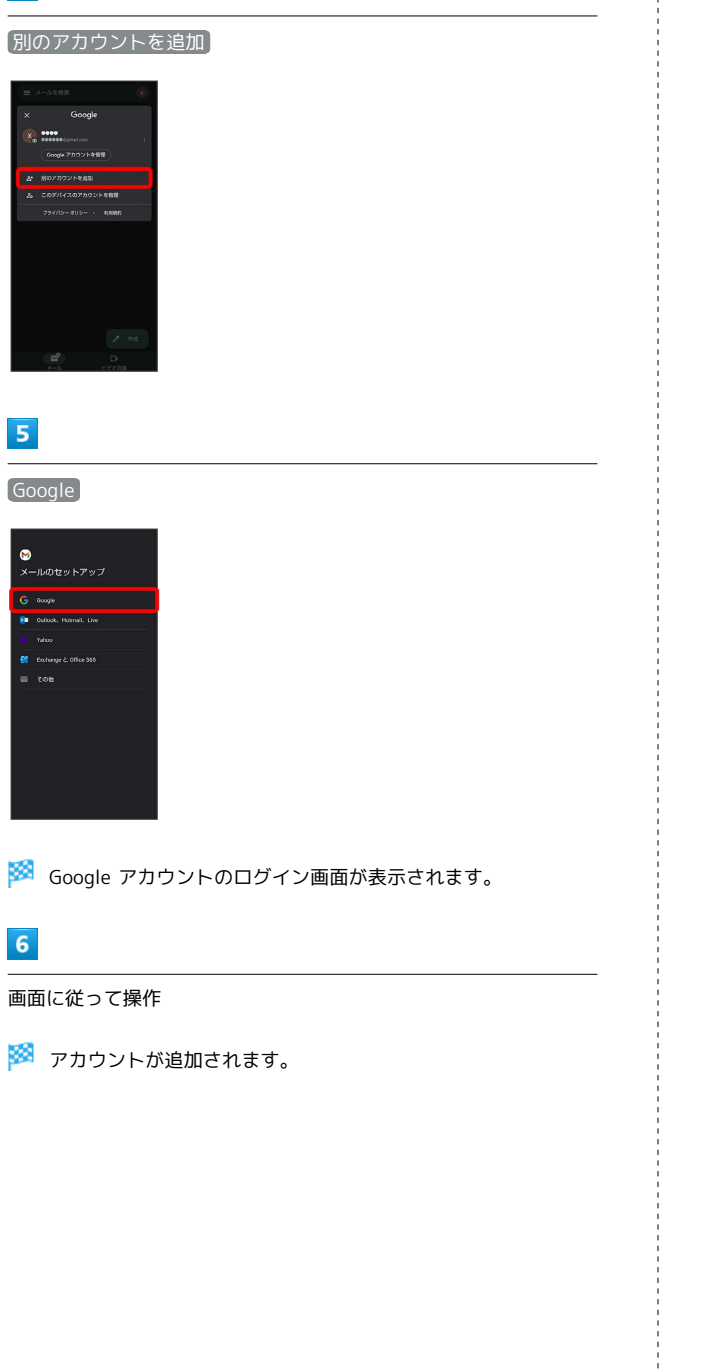

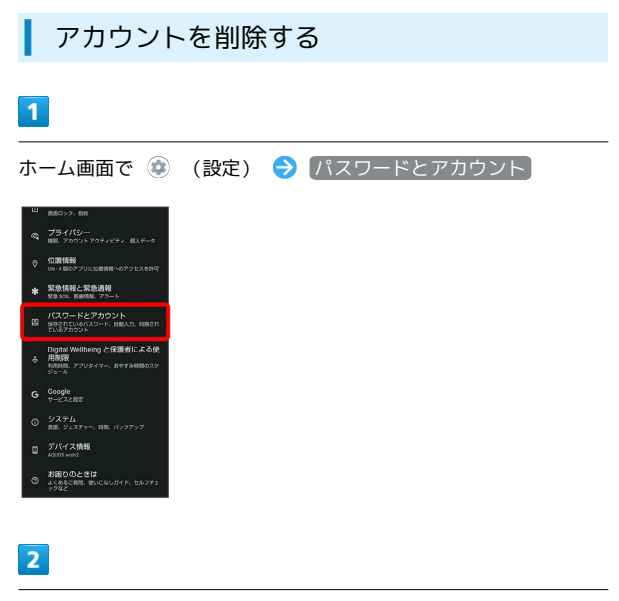

削除するアカウントをタップ

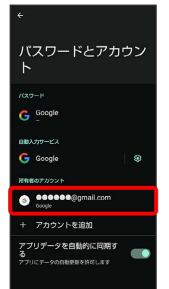

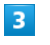

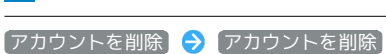

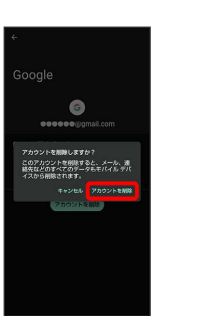

**※** アカウントが削除されます。